## altala. **CISCO**

## الدليل المرجعي السريع لـ Board Webex Cisco

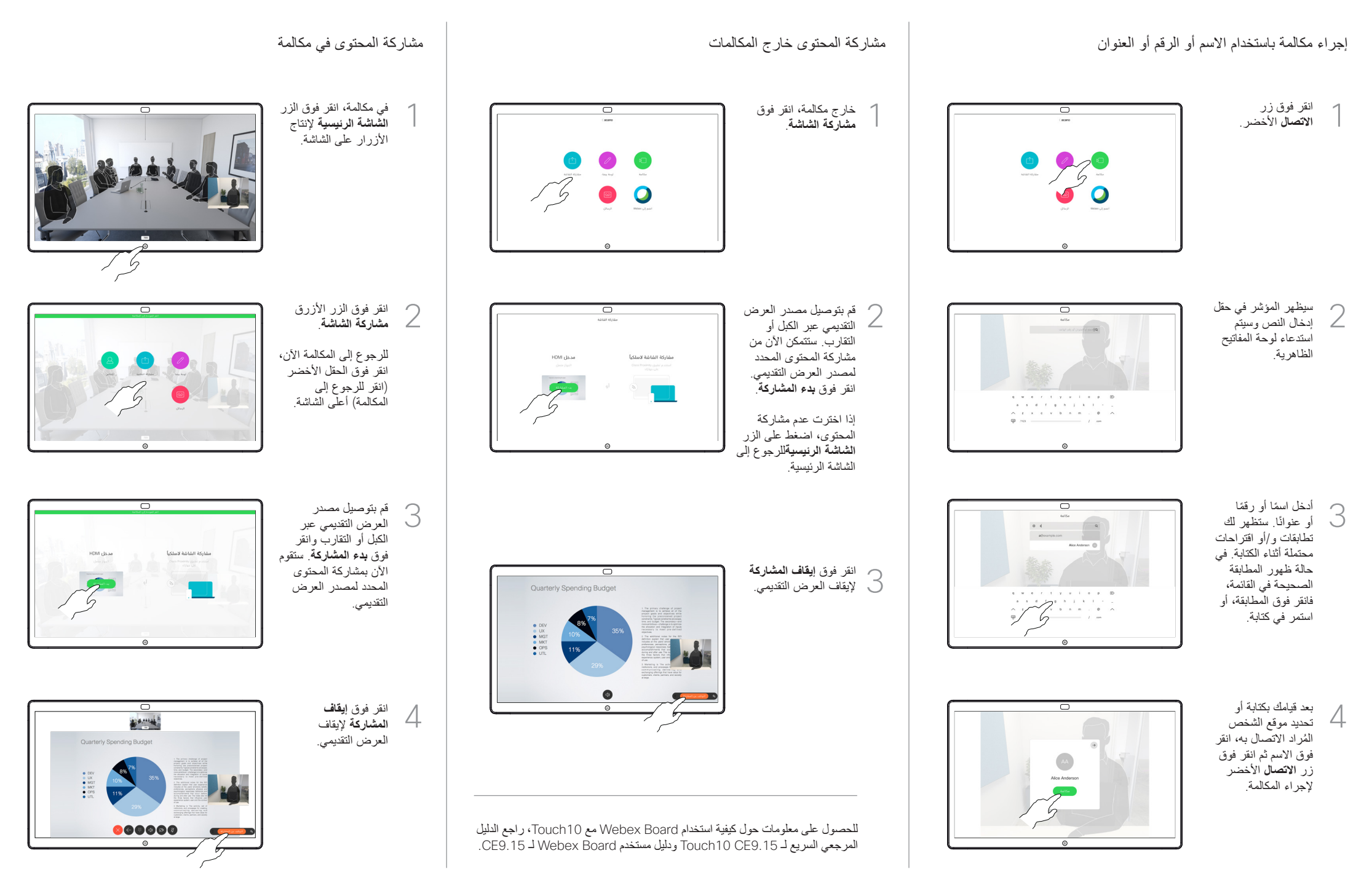

 $\overline{\,\bigcirc\,}$ 

 $\begin{picture}(150,10) \put(0,0){\line(1,0){10}} \put(10,0){\line(1,0){10}} \put(10,0){\line(1,0){10}} \put(10,0){\line(1,0){10}} \put(10,0){\line(1,0){10}} \put(10,0){\line(1,0){10}} \put(10,0){\line(1,0){10}} \put(10,0){\line(1,0){10}} \put(10,0){\line(1,0){10}} \put(10,0){\line(1,0){10}} \put(10,0){\line(1,0){10}} \put(10,0){\line($ 

 $\circ$ 

• التراجع واإلعادة

• كل اللوحات البيضاء • لوحة بيضاء جديدة • تكرار لوحة المعلومات • حذف لوحة المعلومات • لوحه قماشية بيضاء أو سوداء

الخط

• تحديد لون • إضافة مالحظة الصقة

الرئيسية(، ثم انقر فوق **لوحة المعلومات**.

Board لالستفادة من استخدام خادم البريد.

المعلومات للمستخدم التالي. ستتم مطالبتك بالتأكيد.

• أداة القلم: اضغط لمدة طويلة لتغيير سمك

تعد Board Webex لوحة معلومات رقمية مع إمكانات مكالمات الفيديو. للوصول إلى وظيفة لوحة المعلومات، انتقل إلى الشاشة الرئيسية )انقر فوق زر الشاشة

يمكنك استخدام القلم أو اإلصبع للرسم أو الكتابة على لوحة المعلومات.

يكون حجم صفحة لوحة المعلومات كبيرًا كما تريده. ونحن نستدعي هذه الصفحات اللانهائية. لحفظ رسومات لوحة المعلومات الخاصة بك، يمكنك إرسالها كرسائل بريد إلكتروني إلى المستلم الذي تختاره. لتتمكن من القيام بذلك، يجب أن يقوم فريق دعم الفيديو بتهيئة Webex

أرسل لوحة المعلومات الموجودة بالبريد اإللكتروني كمرفق PDF.

.<br>-<br>البريد الإلكترون<sub>ي</sub>

اضغط مع االستمرار على زر **الصفحة الرئيسية** لمدة ٍ ثوان قليلة لتنظيف جميع صفحات لوحة

• ممحاة: اضغط طويلاً لمسح كافة

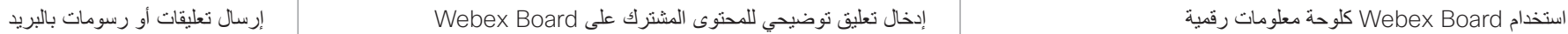

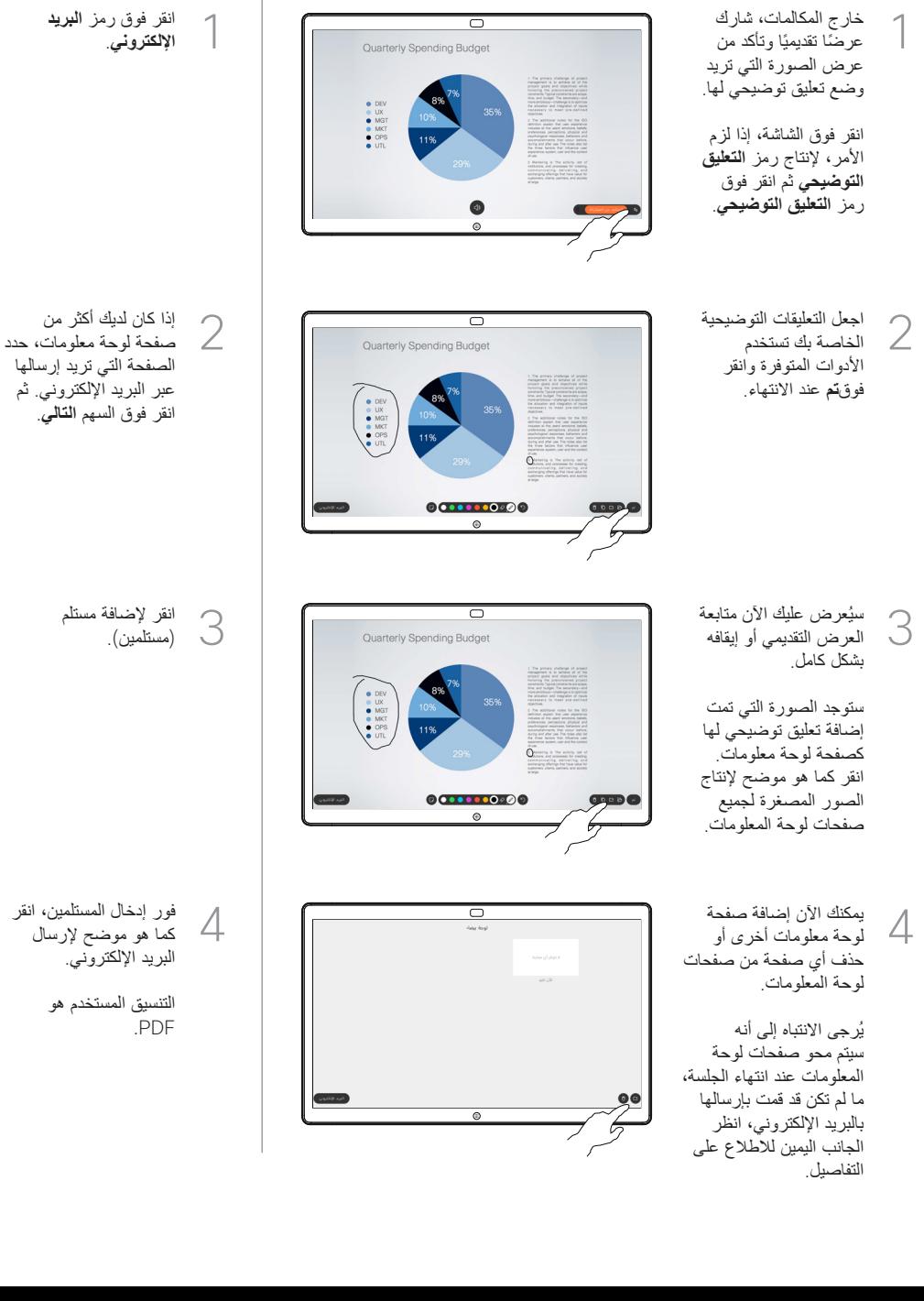

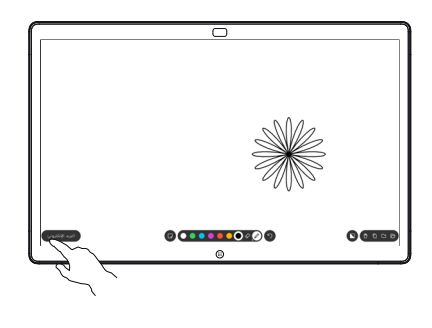

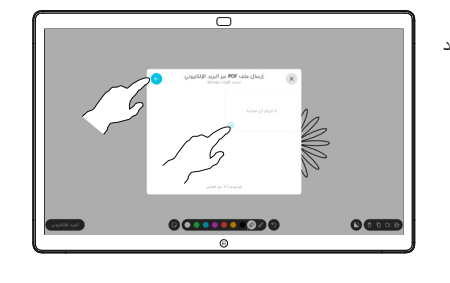

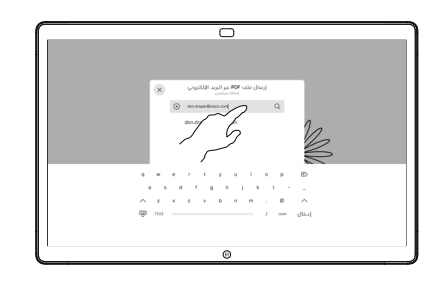

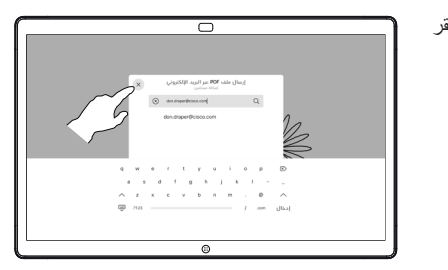